# USER MANUAL DAP-1353

VERSION 2.00

**D-Link** 

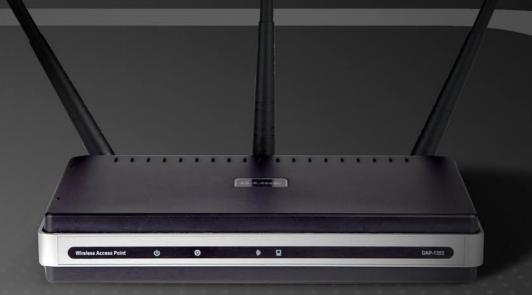

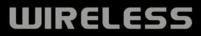

### **Table of Contents**

| Product Overview                     | 4  |
|--------------------------------------|----|
| Package Contents                     | 4  |
| System Requirements                  | 4  |
| Introduction                         |    |
| Features                             |    |
| Hardware Overview                    | 7  |
| Connections                          |    |
| LEDs                                 |    |
| Installation                         | 9  |
| Wireless Installation Considerations | 10 |
| Configuration                        | 11 |
| Web-based Configuration Utility      | 11 |
| Setup Wizard                         | 13 |
| Wireless Setup                       | 18 |
| Wireless Settings                    | 19 |
| LAN Setup                            | 20 |
| LAN Settings                         | 21 |
| Advanced                             | 22 |
| Performance                          | 22 |
| Advanced Wireless Settings           | 23 |
| Filter                               | 24 |
| Wireless Access Settings             | 25 |
| Multi-SSID                           |    |
| Multi-SSID Settings                  | 27 |

| User Limit                    |    |
|-------------------------------|----|
| User Limit Setting            | 29 |
| Maintenance                   |    |
| Device Administration         |    |
| System                        |    |
| Firmware                      |    |
| MISC                          |    |
| Time                          | 35 |
| Status                        |    |
| Device Info                   |    |
| Statistics                    |    |
| Log                           |    |
| Client Info                   | 41 |
| Support                       | 42 |
| Wireless Security             | 43 |
| What is WEP?                  | 43 |
| Configure WEP                 |    |
| What is WPA?                  |    |
| Configure WPA-PSK             |    |
| Configure WPA (RADIUS)        |    |
| Connect to a Wireless Network | 49 |
| Using Windows <sup>®</sup> XP |    |
| Configure WEP                 | 50 |
| Configure WPA-PSK             |    |
|                               |    |

| Troubleshooting                 | 54 |
|---------------------------------|----|
| Wireless Basics                 | 56 |
| What is Wireless?               | 57 |
| Tips                            | 59 |
| Wireless Modes                  | 60 |
| Networking Basics               | 61 |
| Check your IP address           | 61 |
| Statically Assign an IP address | 62 |
| Technical Specifications        | 63 |

## **Package Contents**

- D-Link DAP-1353 RangeBooster N 650 Access Point
- 3 Detachable Antennas
- Power Adapter
- CAT5 Ethernet Cable
- CD-ROM with Product Documentation
- Quick Install Guide
- **Note:1.**Using a power supply with a different voltage rating than the one included with the DAP-1353 will cause damage and void the warranty for this product.
  - 2. The power supply shall instruct the user not to remove the plug and plug into a wall outlet by itself; always attach the plug to the power supply first before insert.

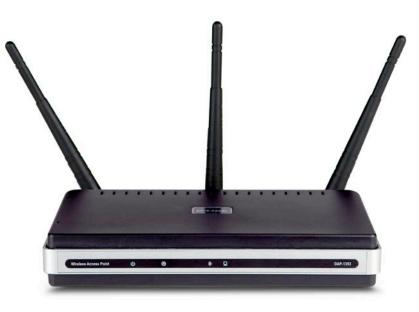

## **System Requirements**

- Computers with Windows<sup>®</sup>, Macintosh<sup>®</sup>, or Linux-based operating systems with an installed Ethernet Adapter
- Internet Explorer Version 6.0 and Firefox 1.5 or above (for configuration)

# Introduction

#### **TOTAL PERFORMANCE**

Combines award winning access point features and draft 802.11n wireless technology to provide the best wireless performance.

#### **TOTAL COVERAGE**

Provides greater wireless signal rates even at further distances for best-in-class coverage.

#### **ULTIMATE PERFORMANCE**

The D-Link RangeBooster N 650 Access Point (DAP-1353) is a draft 802.11n compliant device that delivers real world perfomance of up to 650% faster than an 802.11g wireless connection (also faster than a 100Mbps wired Ethernet connection). Create a secure wireless network to share photos, files, music, video, printers and network storage.

#### EXTENDED WHOLE HOME COVERAGE

Powered by RangeBooster N 650 technology, this high performance access point provides superior Whole Home Coverage while reducing wireless dead spots. The RangeBooster N 650 Access Point is designed for use in bigger homes and for users who demand higher performance networking. Add a RangeBooster N 650 notebook or desktop wireless adapter and stay connected to your network from virutally anywhere in your home.

#### TOTAL NETWORK SECURITY

The RangeBooster N 650 Access Point supports all of the latest wireless security features to prevent unauthorized access. Support for WPA and WEP encryption standards ensure that you'll be able to use the best possible encryption method, regardless of your wireless client devices.

\* Maximum wireless signal rate derived from IEEE Standard 802.11g and draft 802.11n specifications. Actual data throughput will vary. Network conditions and environmental factors, including volume of network traffic, building materials and construction, and network overhead, lower actual data throughput rate. Environmental conditions will adversely affect wireless signal range.

## **Features**

- Faster Wireless Networking The DAP-1353 provides up to 300Mbps\* wireless connection with other draft 802.11n wireless clients. This capability allows users to participate in real-time activities online, such as video streaming, online gaming, and real-time audio. The performance of this draft 802.11n wireless access point gives you the freedom of wireless networking at speeds 650% faster than 802.11g.
- Compatible with 802.11b and 802.11g Devices The DAP-1353 is still fully compatible with the IEEE 802.11b standard, so it can connect with existing 802.11b PCI, USB and Cardbus adapters.
- MAC Address Filtering Allow or deny wireless clients access to the network based on their MAC address.
- User-friendly Setup Wizard Through its easy-to-use Web-based user interface, the DAP-1353 lets you control what information is accessible to those on the wireless network, whether from the Internet or from your company's server. Configure your access point to your specific settings within minutes.

<sup>\*</sup> Maximum wireless signal rate derived from IEEE Standard 802.11g and draft 802.11n specifications. Actual data throughput will vary. Network conditions and environmental factors, including volume of network traffic, building materials and construction, and network overhead, lower actual data throughput rate. Environmental conditions will adversely affect wireless signal range.

### Hardware Overview Connections

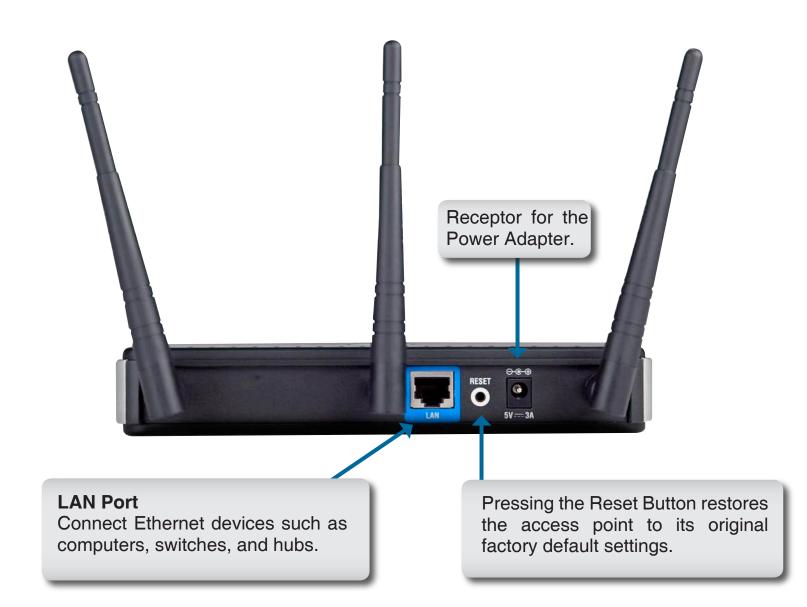

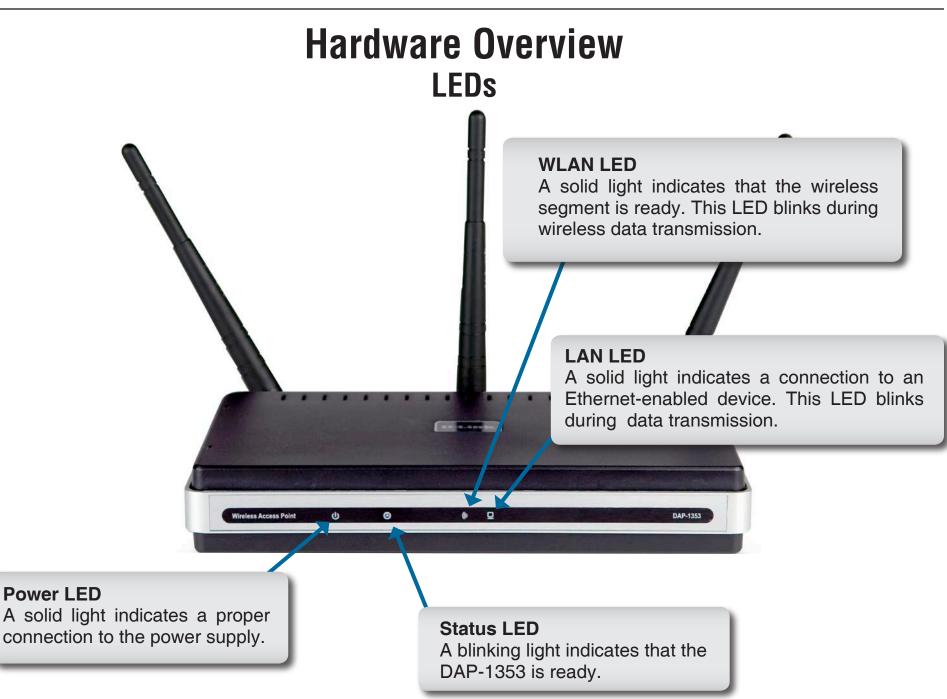

# Installation

This section will walk you through the installation process. Placement of the access point is very important. Do not place the access point in an enclosed area such as a closet, cabinet, or in the attic or garage.

# **Wireless Installation Considerations**

The D-Link RangeBooster N 650 wireless access point lets you access your network using a wireless connection from virtually anywhere within the operating range of your wireless network. Keep in mind, however, that the number, thickness and location of walls, ceilings, or other objects that the wireless signals must pass through, may limit the range. Typical ranges vary depending on the types of materials and background RF (radio frequency) noise in your home or business. The key to maximizing wireless range is to follow these basic guidelines:

- Keep the number of walls and ceilings between the access point and other network devices to a minimum
   - each wall or ceiling can reduce your adapter's range from 3-90 feet (1-30 meters.) Position your devices
   so that the number of walls or ceilings is minimized.
- 2. Be aware of the direct line between network devices. A wall that is 1.5 feet thick (.5 meters), at a 45-degree angle appears to be almost 3 feet (1 meter) thick. At a 2-degree angle it looks over 42 feet (14 meters) thick! Position devices so that the signal will travel straight through a wall or ceiling (instead of at an angle) for better reception.
- **3**. Building Materials make a difference. A solid metal door or aluminum studs may have a negative effect on range. Try to position access points, wireless routers, and computers so that the signal passes through drywall or open doorways. Materials and objects such as glass, steel, metal, walls with insulation, water (fish tanks), mirrors, file cabinets, brick, and concrete will degrade your wireless signal.
- **4**. Keep your product away (at least 3-6 feet or 1-2 meters) from electrical devices or appliances that generate RF noise.
- **5**. If you are using 2.4GHz cordless phones or X-10 (wireless products such as ceiling fans, lights, and home security systems), your wireless connection may degrade dramatically or drop completely. Make sure your 2.4GHz phone base is as far away from your wireless devices as possible. The base transmits a signal even if the phone in not in use.

# Configuration

This section will show you how to configure your new D-Link wireless access point using the web-based configuration utility.

# **Web-based Configuration Utility**

To access the configuration utility, open a web-browser such as Internet Explorer and enter the IP address of the access point (192.168.0.50).

Enter the user name (admin) and your password. Leave the password blank by default.

If you get a "Page Cannot be Displayed" error, please refer to the **Troubleshooting** section for assistance.

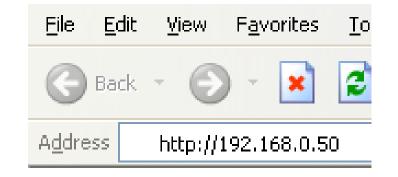

| Product Page : | DAP-1353                    | Hardware Version : rev .        | A1 Firmware Version : 1.00 |
|----------------|-----------------------------|---------------------------------|----------------------------|
| D-Li           | in k                        |                                 |                            |
|                |                             |                                 |                            |
|                | LOGIN                       |                                 |                            |
|                | Log in to the Access Point: |                                 |                            |
|                |                             | User Name admin Password Log In |                            |
|                |                             |                                 |                            |
| WIREL          | ESS                         |                                 |                            |

After logging in the **Setup > Wizard** page will be displayed:

| Product Page : DAP-13                           |                                                                                               |                                                                                   |                                                                                                    |                | Firmware Version : 2.00                                                                                                    |
|-------------------------------------------------|-----------------------------------------------------------------------------------------------|-----------------------------------------------------------------------------------|----------------------------------------------------------------------------------------------------|----------------|----------------------------------------------------------------------------------------------------|
| DAP-1353                                        | SETUP                                                                                         | ADVANCED                                                                          | MAINTENANCE                                                                                                    | STATUS         | SUPPORT                                                                                                    |
| WIZARD<br>WIRELESS SETUP<br>LAN SETUP<br>LOGOUT | This Setup Wizard will     wireless network and     Launch Setup Wizar     Note: Some changes | guide you through step-<br>how to make it secure.<br>d<br>made using this Setup W | ined to assist you in your wir<br>by-step instructions on how<br>izard may require you to cha<br>I connect to the D-Link Acce | to set up your | Helpful Hints<br>If you are new to<br>networking and have never<br>configured an access point<br>before, click on Launch<br>Setup Wizard and the<br>access point will guide you<br>through a few simple steps<br>to get your network up and<br>running. |

### **Setup Wizard**

A Setup Wizard is available to quickly and easily configure access point wireless security settings.

Click Launch Setup Wizard.

| WIZARD                                                                                                    |
|----------------------------------------------------------------------------------------------------|
| The following Web-based Setup Wizard is designed to assist you in your wireless network setup<br>This Setup Wizard will guide you through step-by-step instructions on how to set up your<br>wireless network and how to make it secure. |
| Launch Setup Wizard                                                                                                    |
| <b>Note:</b> Some changes made using this Setup Wizard may require you to change some settings on your wireless client adapters so they can still connect to the D-Link Access Point.                                                    |

The wizard welcome screen will appear. Click **Next** to continue.

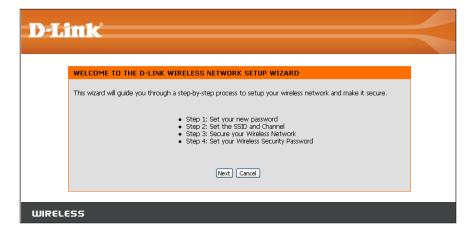

Create a new password and then click **Next** to continue.

| D-Link                                                                                                    | $\prec$       |
|----------------------------------------------------------------------------------------------------|---------------|
| STEP 1: SET YOUR PASSWORD         By default, your new D-Link Access Point does not have a password configured for administrator access to         Web-based configuration pages. To secure your new networking device, please set and verify a password I         Password :         Verify Password :         Verify Password :         Prev         Next | the<br>selow: |
| WIRELESS                                                                                                    |               |

Enter your wireless network name (SSID). Auto Channel Scan is enabled by default. Uncheck the option to select a channel. Click **Next** to continue.

| D-Link                                                                                                    | $\prec$ |
|----------------------------------------------------------------------------------------------------|---------|
| STEP 2: SET THE SSID AND CHANNEL                                                                                                    |         |
| Your wireless network needs a name so it can be easily recognized by wireless clients. For security purposes, it is highly recommended to change the pre-configured network name of [dlink]. |         |
| Wireless Network Name(SSID) dink<br>Channel 6 💌<br>Auto Channel Scan 🗹                                                                                                    |         |
| Prev. Next. Cancel                                                                                                    |         |
| WIRELESS                                                                                                    |         |

Select the type of wireless security you want to use:

- Best WPA2 Authentication
- Better WPA Authentication
- Good WEP Encryption
- None No Security

Click Next to continue.

| ink                   |                                                                                                    |
|-----------------------|----------------------------------------------------------------------------------------------------|
| STEP 3:               | SECURE YOUR WIRELESS NETWORK                                                                                                    |
| This wiza             | rd will guide you through a step-by-step process to configure your new D-Link Access Point.                                                                            |
|                       | to protect your network from hackers and unauthorized users, it is highly recommended you choose or<br>lowing wireless network security settings.                      |
|                       | a three levels of wireless security -Good Security, Better Security, or Best Security. The level you choos<br>on the security features your wireless adapters support. |
|                       | BEST 🔘 Select this option if your wireless adapters SUPPORT WPA2                                                                                                    |
|                       | BETTER 🔘 Select this option if your wireless adapters SUPPORT WPA                                                                                                    |
|                       | GOOD 🔿 Select this option if your wireless adapters DO NOT SUPPORT WPA                                                                                                 |
|                       | NONE $\odot$ Select this option if you do not want to activate any security features                                                                                   |
| For inform<br>documen | nation on which security features your wireless adapters support, please refer to the adapters' tation.                                                                |
| Note: All             | D-Link wireless adapters currently support WPA.                                                                                                    |
|                       |                                                                                                    |

If you selected Good (WEP) security, select a **Key Type**, **Key Size**, and enter a **Wireless Security Password**:

Click Next to continue.

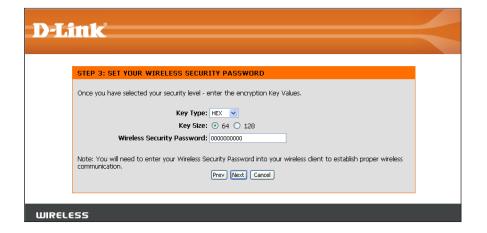

If you selected Better/Best security, enter a **Wireless Security Password** between 8-63 characters:

Click Next to continue.

| STEP 3:                | SET YOUR WPA PERSONAL PASSPHRASE                                                                                                    |
|------------------------|----------------------------------------------------------------------------------------------------|
| Once you l             | nave selected your security level - you will need to set a WPA Personal Passphrase.                                                    |
|                        | WPA Personal Passphrase: 00000000<br>(8 to 63 characters)                                                                              |
| Note: You<br>communica | will need to enter your WPA Personal Passphrase into your wireless client to establish proper wireless<br>bion.<br>Prev. Next. Cancel. |

At the **Setup Complete** screen, if you selected Good security, the following screen will show your WEP key. This key should be used by wireless clients connecting to the wireless network:

Click Save.

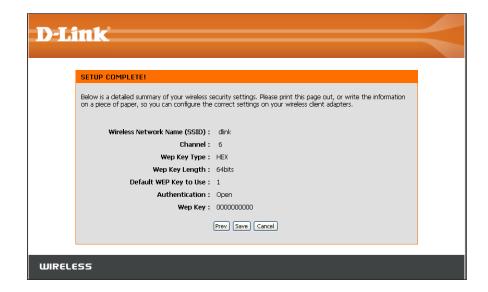

If you selected Better security, the following screen will show your Pre-Shared Key. This key should be used by wireless clients connecting to the wireless network.

Click Save.

If you selected Best security, the following screen will show your Pre-Shared Key. This key should be used by wireless clients connecting to the wireless network:

Click Save.

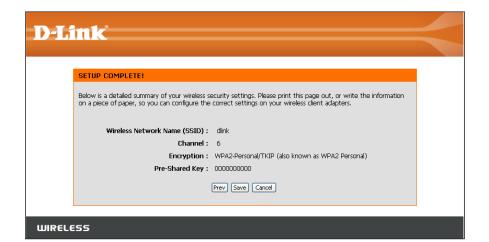

### **Wireless Setup**

The Wireless Setup page is used to configure the wireless settings for the access point. Wireless security settings are also configured on this page.

| DAP-1353 //    | SETUP                  | ADVANCED                              | MAINTENANCE                                                                                                    | STATUS                   | SUPPORT                                                                                                    |
|----------------|------------------------|---------------------------------------|----------------------------------------------------------------------------------------------------|--------------------------|----------------------------------------------------------------------------------------------------|
| WIZARD         | WIRELESS NETWO         | RK                                    |                                                                                                    |                          | Helpful Hints                                                                                                    |
| WIRELESS SETUP | changes made to this : | section may also ne                   | s settings for your D-Link Acces<br>eed to be duplicated on your v                                                                                    | vireless client.         | Changing your Wireless<br>Network Name is the first<br>step in securing your<br>wireless network. Change it                       |
|                | wireless security mode | s including: WEP or                   | e wireless security features. Th<br>r WPA.                                                                                                    | is device supports three | to a familiar name that does<br>not contain any personal<br>information.                                                          |
|                | Save Settings          | Don't Save Settings<br>RK SETTINGS    |                                                                                                    |                          | Enable Auto Channel<br>Scan so that the access<br>point can select the best<br>possible channel for your                          |
|                | Wireless N             | Network Name ; 🛛                      | dlink (Also ca                                                                                                    | lled the SSID)           | wireless network to operate on.                                                                                                   |
|                | 0                      | peration Mode ; [                     | Access Point 💌                                                                                                    |                          | <ul> <li>Setting SSID Broadcast to<br/>Disable is another way to</li> </ul>                                                       |
|                | 1.00.0                 |                                       | 6 😽                                                                                                    |                          | secure your network. With<br>SSID Broadcast disabled, no                                                                          |
|                | Enable Auto            |                                       | Mined 000 11- 000 11                                                                                                    | 11 22                    | wireless clients will be able<br>to see your wireless network                                                                     |
|                | .                      |                                       | Mixed 802.11n, 802.11g and 802.1                                                                                                    | 10                       | when they scan to see<br>what's available. For your                                                                               |
|                |                        | i i i i i i i i i i i i i i i i i i i | Best(Up to 300) 🗸                                                                                                    |                          | wireless devices to connect<br>to your access point, you                                                                          |
|                | s                      | SID Broadcast :                       | Enable 💌                                                                                                    |                          | will need to manually enter<br>the Wireless Network Name<br>on each device.                                                       |
|                | WIRELESS SECURI        | TY MODE                               |                                                                                                    |                          | <ul> <li>If you have enabled</li> </ul>                                                                                           |
|                |                        | Di                                    | isable Wireless Security (not recom<br>isable Wireless Security (not recomm                                                                           | nended)                  | Wireless Security, make sure<br>you write down the<br>Passphrase that you have                                                    |
|                |                        | Er                                    | nable WEP Wireless Security (basic)<br>nable WPA Wireless Security (enhar<br>nable WPA2 Wireless Security (enhar<br>nable WPA2-Auto Wireless Security | nced)<br>anced)          | configured. You will need to<br>enter this information on<br>any wireless device that you<br>connect to your wireless<br>network. |

#### **Wireless Settings**

Wireless Network Service Set Identifier (SSID) is the name Name: of your wireless network. Create a name using up to 32 characters. The SSID is casesensitive, and set to **dlink** by default.

- Operation Select Access Point mode, WDS mode, WDS Mode: with AP mode, AP Repeater mode or AP Client mode.
- Wireless Indicates the channel setting for the DAP-Channel: 1353. The Channel can be changed to fit the channel setting for an existing wireless network or to customize the wireless network.

Enable Auto Enabled by default, allows the Chanel Scan: DAP-1353 to select the channel with the least amount of interference.

| Wireless Network Name ;              | dlink (Also called the SSID)                |
|--------------------------------------|---------------------------------------------|
| Operation Mode ;                     | Access Point 💌                              |
| Wireless Channel ;                   | 6.                                          |
| Enable Auto Channel Scan ;           |                                             |
| 802.11 Mode ;                        | Mixed 802.11n, 802.11g and 802.11b 👻        |
| Channel Width ;                      | 20 MHz.                                     |
| Transmission Rate ;                  | Best(Up to 300) 💌                           |
| SSID Broadcast ;                     | Enable 💌                                    |
| ESS SECURITY MODE<br>Security Mode ; | Disable Wireless Security (not recommended) |
|                                      | Disable Wireless Security (not recommended) |
|                                      | Enable WEP Wireless Security (basic)        |

802.11 Mode: Select the appropriate 802.11 mode based on the wireless clients in your network. The drop-down menu options are 802.11g Only, Mixed 802.11b/g, 802.11b Only, 802.11n Only, or Mixed 802.11b/g/n.

Channel Width: Select the appropriate channel width between 20MHz or Auto 20/40MHz from the pull-down menu.

- Transmission Select the transmission rate. It is strongly suggested to use the **Best** setting for optimal performance. Rate:
- **SSID Broadcast:** Select Disable if you do not want the SSID to be broadcast by the DAP-1353. This prevents the SSID from being seen by Site Survey utilities, so any wireless clients will have to be pre-configured with the SSID of the DAP-1353 in order to connect to it.

**Wireless** Select a wireless security setting. Options are None, WEP, WPA, WPA2 or WPA2-Auto. See p. 34 for a detailed explanation **Security Mode:** of the wireless security options.

### LAN Setup

The LAN, or Local Area Network, is your private, internal network. This page allows you to configure the IP settings of the LAN interface for the DAP-1353. The IP address can be changed to your current network IP range. This IP address cannot be seen from the Internet.

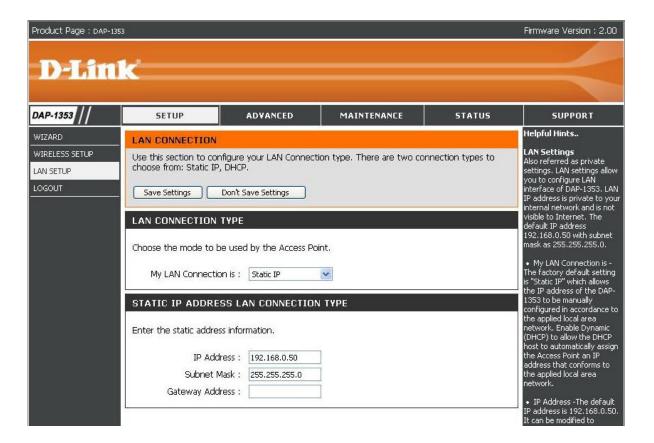

#### LAN Settings

| My LAN           | The DAP-1353 is set to Static by                                                                                         | LAN CONNECTION TYPE                                        |
|------------------|----------------------------------------------------------------------------------------------------|------------------------------------------------------------|
| Connection Is:   | default. Select this option if you do not<br>have a DHCP server on your network,<br>or if you wish to assign a static IP | Choose the mode to be used by the Access Point.            |
|                  | address to the DAP-1353.                                                                                                 | My LAN Connection is : Static IP                           |
| IP Address:      | If you change the IP address and save the settings, you will need to log back                                            | Dynamic IP (DHCP)<br>STATIC IP ADDRESS LAN CUNNECTION TYPE |
|                  | into the DAP-1353 using the new IP address.                                                                              | Enter the static address information.                      |
| Output Marsh     |                                                                                                    | IP Address : 192.168.0.50                                  |
| Subnet Mask:     | Enter the subnet mask. Default setting                                                                                   | Subnet Mask : 255.255.255.0                                |
|                  | is 255.255.255.0.                                                                                                    | Gateway Address :                                          |
| Gateway Address: | Enter the IP address of the your network gateway.                                                                        |                                                            |

### Advanced Performance

This section contains advanced wireless configuration options. It is recommended that these options remain at their default values, as improperly adjusting them can have a negative effect on your wireless network perfomance. If you want to modify these settings and are unfamiliar with them, refer to the explainations below or the Support menu of the access point.

| Product Page : DAP-                                         | -1353                  |                                                                           |                                                  |                 | Firmware Version : 2.00                                                                                                    |
|-------------------------------------------------------------|------------------------|---------------------------------------------------------------------------|--------------------------------------------------|-----------------|----------------------------------------------------------------------------------------------------|
| D-Lin                                                       | ık                     |                                                                           |                                                  |                 |                                                                                                    |
| DAP-1353                                                    | SETUP                  | ADVANCED                                                                  | MAINTENANCE                                      | STATUS          | SUPPORT                                                                                                    |
| PERFORMANCE<br>FILTER<br>MULTI-SSID<br>USER LIMIT<br>LOGOUT | Save Settings          | r with these Advanced Wi<br>modify these settings.<br>Don't Save Settings | reless settings, please read ti                  | ne help section | Helpful Hints<br>• If is recommended that<br>you leave these options at<br>their default values.<br>Adjusting them could<br>negatively impact the<br>performance of your<br>wireless network.                                                                             |
|                                                             | Beacon int<br>DTIM int | ower : 100% 💌<br>erval : 100 (msec, rang                                  | ge:25~500, default:100)<br>15, default:1)<br>ble |                 | <ul> <li>The options on this page<br/>should be changed by<br/>advanced users or if you ar<br/>instructed to by one of our<br/>support personnel, as they<br/>can negatively affect the<br/>performance of your Access<br/>Point if configured<br/>improperly.</li> </ul> |

#### **Advanced Wireless Settings**

Transmit Power: Set the transmit power of the antennas.

- Beacon Interval: Beacons are packets sent by an Access Point to synchronize a wireless network. Specify a value. 100 is the default setting and is recommended.
  - DTIM Interval: (Delivery Traffic Indication Message) 1 is the default setting. A DTIM is a countdown informing clients of the next

| ADVANCED WIRELESS | SETTINGS                              |
|-------------------|---------------------------------------|
| Transmit Power :  | 100% 💌                                |
| Beacon interval : | 100 (msec, range:25~500, default:100) |
| DTIM interval :   | 1 (range: 1~15, default:1)            |
| WMM :             | ⊙ Enable ◯ Disable                    |

window for listening to broadcast and multicast messages.

WMM Function: WMM is QoS for your wireless network. Enable this option to improve the quality of video and voice applications for your wireless clients.

### Filter

Use MAC address filters to allow or deny wireless clients network access based on their MAC address.

| Product Page : DAP-                             | 1353                                                         |                                                                                                    |                                                             |        | Firmware Version : 2.00                                                                                                    |
|-------------------------------------------------|--------------------------------------------------------------|----------------------------------------------------------------------------------------------------|-------------------------------------------------------------|--------|----------------------------------------------------------------------------------------------------|
| D-Lin                                           | ık                                                           |                                                                                                    |                                                             |        | $\prec$                                                                                                    |
| DAP-1353                                        | SETUP                                                        | ADVANCED                                                                                                    | MAINTENANCE                                                 | STATUS | SUPPORT                                                                                                    |
| PERFORMANCE FILTER MULTI-SSID USER LIMIT LOGOUT | addresses. Save Settings WIRELESS ACCES Use the client's MAC | e setup to deny or only all<br>Don't Save Settings<br>S SETTINGS<br>Address to authorise net<br>ntrol : Disable | ow access to wireless clients<br>work access through the Ac |        | Helpful Hints<br>Access Control<br>• Use the client's MAC<br>Address to authorise<br>network access through the<br>Access Point.<br>• Select Accept to enable<br>communication between the<br>Access Point and only other<br>wireless devices with MAC<br>addresses listed in the<br>Authorization table.<br>• Select Reject to disable<br>communication between the<br>Access Point and other |
|                                                 | MAC ADDRESS LI                                               |                                                                                                    | MAC Address                                                 | Del    | wireless devices with MAC<br>addresses listed in the<br>Authorization table.                                                                                                    |

#### **Wireless Access Settings**

- Access Control: Disabled by default, select Accept or Reject to filter wireless access to the MAC addresses listed in the MAC Address List.
- MAC Address: Enter MAC addresses to be associated with the selected Access Control option.
- MAC Address Displays list of currently filtered MAC List: addresses.

| WIRELESS ACCESS SETTINGS                |                 |                                |        |  |  |  |  |
|-----------------------------------------|-----------------|--------------------------------|--------|--|--|--|--|
| Use the client's MAC Address to         | authorize netwo | rk access through the Access I | Point. |  |  |  |  |
| Access Control : Disat<br>MAC Address : |                 |                                |        |  |  |  |  |
| MAC ADDRESS LIST                        |                 |                                |        |  |  |  |  |
| MAC Address                             | Del             | MAC Address                    | Del    |  |  |  |  |

### Multi-SSID

If you want to configure the Guest and Internal networks on Virtual LAN (VLANs), the switch and DHCP server you are using must support VLANs. As a prerequisite step, configure a port on the switch for handling VLAN tagged packets as described in the IEEE802.1Q standard.

| Product Page : DAP-1353                      |                  |                     |             |        | Firmware Version : 2.00 |
|----------------------------------------------|------------------|---------------------|-------------|--------|-------------------------|
| D-Link                                       | <u> </u>         |                     |             |        | $\prec$                 |
| DAP-1353                                     | SETUP            | ADVANCED            | MAINTENANCE | STATUS | SUPPORT                 |
| FILTER<br>MULTI-SSID<br>USER LIMIT<br>LOGOUT | MULTI-SSID SETTI | Don't Save Settings |             |        | Helpful Hints           |

#### Multi-SSID Settings

| MULTI-SSID SETTINGS |                   |  |  |
|---------------------|-------------------|--|--|
| Enable Multi-SSID   | Enable VLAN State |  |  |
| Index               | Primary SSID      |  |  |
| SSID                | dlink.            |  |  |
| SSID Broadcast      | Enable State      |  |  |
| Security            | None              |  |  |
| VLAN ID             | 1                 |  |  |

Index: The Primary SSID and Security cannot be changed here .Those values follow the setting in SETUP>WIRELESS.

**SSID:** When you Enable Multi-SSID you can name each Multi-SSID.

**SSID Broadcast:** Enable or Disable SSID Broadcast. Enabling this feature broadcasts the SSID across the network.

- Security: The Security option for these seven Multi-SSIDs are None, Open System or Shared Key, WPA-EAP, WPA-PSK, WPA-EAP, WPA-Auto-EAP, WPA-Auto-PSK.
- VLAN ID: When you Enable VLAN State and configure internal and Multi-SSID networks on VLANs, this field will be enable.

Provide a number between 1 and 4094 for internal VLAN. This will cause the access point to send DHCP request with the VLAN tags. The switch and the DHCP server must support VLAN IEEE802.1Q frames. The access point must be able to reach the DHCP Server. Check with the Administator greading the VLAN and DHCP configurations.

### **User Limit**

The D-Link DAP-1353 can set limit of wireless client. Using user limit, you can prevent scenarios where the DAP-1353 in your network shows performance degradation because it is handling a heavy wireless traffic.

| Product Page : DAP-: | 1353                    |                              |             |        | Firmware Version : 2.00 |
|----------------------|-------------------------|------------------------------|-------------|--------|-------------------------|
| D-Lin                | <mark>lk</mark>         |                              |             |        | $\prec$                 |
| DAP-1353             | SETUP                   | ADVANCED                     | MAINTENANCE | STATUS | SUPPORT                 |
| PERFORMANCE          | USER LIMIT SETT         | INGS                         |             |        | Helpful Hints           |
| FILTER               | Save Settings           | Don't Save Settings          |             |        |                         |
| MULTI-SSID           |                         |                              |             |        |                         |
| USER LIMIT           | USER LIMIT SETT         | INGS(FOR AP MODE             | ONLY)       |        |                         |
| LOGOUT               | User<br>User Limit (0 - | Limit: Disable 💌<br>64) : 20 |             |        |                         |

### **User Limit Settings**

**User Limit:** When user limit is enabled, select the user limit.

User Limit Select user limit in this field, range cover from 0~64. You can specify the limit only when user limit is enabled. (0 - 64):

# Maintenance

#### **Device Administration**

This page will allow you to change the Administrator and User passwords. There are two accounts that can access the management interface through the web browser. The accounts are admin and user. Admin has read/write access while user has read-only access. User can only view the settings but cannot make any changes. Only the admin account has the ability to change both admin and user account passwords.

| Product Page : DAP-1                                                     | 353                                                                                                    |                                                                             |                                         |        | Firmware Version : 2.00                                                                                                    |
|--------------------------------------------------------------------------|----------------------------------------------------------------------------------------------------|-----------------------------------------------------------------------------|-----------------------------------------|--------|----------------------------------------------------------------------------------------------------|
| D-Lin                                                                    | ĸ                                                                                                    |                                                                             |                                         |        | $\prec$                                                                                                    |
| DAP-1353                                                                 | SETUP                                                                                                    | ADVANCED                                                                    | MAINTENANCE                             | STATUS | SUPPORT                                                                                                    |
| DEVICE<br>ADMINISTRATION<br>SYSTEM<br>FIRMWARE<br>MISC<br>TIME<br>LOGOUT | ADMINISTRATOR SETTI<br>There are two accounts that<br>accounts are admin and user<br>Admin has read/write access<br>User can only view the settin<br>Only the admin account has<br>Save Settings Don't Set | can access the Ac<br>r.<br>while <b>user</b> has re<br>gs but cannot mal    | -<br>ad-only access.<br>ke any changes. |        | <ul> <li>Helpful Hints</li> <li>For security reasons, it is<br/>recommended that you<br/>change the Login Name and<br/>Password for the<br/>Administrator and User<br/>accounts. Be sure to write<br/>down the new Login Names<br/>and Passwords to avoid<br/>having to reset the Access<br/>Point in the event that they<br/>are forgotten.</li> </ul> |
|                                                                          | ADMINISTRATOR (THE Login Nam<br>New Passwor<br>Confirm Passwor<br>USER (THE DEFAULT LOG<br>Login Nam<br>New Passwor<br>Confirm Passwor                                                                     | e: admin<br>d: ••••••<br>d: ••••••<br>GIN NAME IS "<br>e: user<br>d: •••••• |                                         |        |                                                                                                    |

- Administrator Enter the new password for the Password: Administrator login. The administrator can make changes to the settings.
- User Password: Enter the new password for the User login. If you login as the User, you can only see the settings, but cannot change them.

| AULT LOGIN MANE | IS "admin")     |
|-----------------|-----------------|
| admin           |                 |
| •••••           |                 |
| •••••           |                 |
|                 |                 |
|                 |                 |
| user            |                 |
|                 | AULT LOGIN MANE |

### System

Save Settings to Use this option to save the current Local Hard Drive: access point configuration settings to a file on the hard disk of the computer you are using. First, click the Save button. You will then see a file dialog, where you can select a location and file name for the settings.

Load Settings Use this option to load previously from Local Hard saved access point configuration Drive: settings. First, click the Browse control to find a previously saved file of configuration settings. Then, click the Load button to transfer those settings to the access point.

| Product Page : DAP-1                                                     | 353                                                               |                                                                                                    |                 |        | Firmware Version : 2.00                                                                                                    |
|--------------------------------------------------------------------------|-------------------------------------------------------------------|----------------------------------------------------------------------------------------------------|-----------------|--------|----------------------------------------------------------------------------------------------------|
| D-Lin                                                                    | k                                                                 |                                                                                                    |                 |        | $\prec$                                                                                                    |
| DAP-1353                                                                 | SETUP                                                             | ADVANCED                                                                                                    | MAINTENANCE     | STATUS | SUPPORT                                                                                                    |
| DEVICE<br>ADMINISTRATION<br>SYSTEM<br>FIRMWARE<br>MISC<br>TIME<br>LOGOUT | any other saved sett SYSTEM SETTING Save Settings Load Settings F | rettings can be saved as a<br>ing file created by device<br>S<br>: To Local Hard Drive : Sa<br>rom Local Hard Drive : | Upload Settings | t.     | Helpful Hints<br>• Once your Access Point is<br>configured the way you<br>want it, you can save these<br>settings to a configuration<br>file that can later be loaded<br>in the event that the Access<br>Point's default settings are<br>restored. To do this, click<br>the Save button next to<br>where it says Save Settings<br>to Local Hard Drive. |

#### Restore to Factory This option will restore all

**Default Settings:** configuration settings back to the settings that were in effect at the time the access point was shipped from the factory. Any settings that have not been saved will be lost, including any rules that you have created. If you want to save the current access point configuration settings, click the **Save** button above.

Reboot: Reboots the DAP-1353.

### Firmware

You can upgrade the firmware of the access point here. Make sure the firmware you want to use is on the local hard drive of the computer. Click on **Browse** to locate the firmware file to be used for the update. Please check the D-Link support website for firmware updates at http://support.dlink.com. You can download firmware upgrades to your hard drive from the this site.

- Firmware Click on the link in this screen Upgrade: to find out if there is an updated firmware; if so, download the new firmware to your hard drive.
  - Browse: After you have downloaded the new firmware, click Browse in this window to locate the firmware update on your hard drive. Click Save Settings to complete the firmware upgrade.

| Product Page : DAP-1     | Firmware Version : 2.00                                                      |                                                                                                    |             |        |         |  |  |
|--------------------------|------------------------------------------------------------------------------|----------------------------------------------------------------------------------------------------|-------------|--------|---------|--|--|
| D-Lin                    | k                                                                            |                                                                                                    |             |        | =       |  |  |
| DAP-1353                 | SETUP                                                                        | ADVANCED                                                                                                    | MAINTENANCE | STATUS | SUPPORT |  |  |
| DEVICE<br>ADMINISTRATION | FIRMWARE UPGR                                                                | Helpful Hints<br>• Firmware updates are<br>released periodically to<br>improve the functionality of<br>your Access Point and also<br>to add features. If you run<br>into a problem with a specific<br>feature of the Access Point,<br>check our support site by<br>clicking on the Click here<br>to check for an upgrade<br>on our support site link<br>and see if an updated<br>firmware is available for |             |        |         |  |  |
| SYSTEM                   | There may be new f                                                           |                                                                                                    |             |        |         |  |  |
| FIRMWARE                 | To upgrade the firm                                                          |                                                                                                    |             |        |         |  |  |
| MISC                     | button. Once you ha                                                          |                                                                                                    |             |        |         |  |  |
| TIME                     | firmware upgrade.                                                            |                                                                                                    |             |        |         |  |  |
| LOGOUT                   | Save Settings                                                                |                                                                                                    |             |        |         |  |  |
|                          | CURRENT FIRMW                                                                |                                                                                                    |             |        |         |  |  |
|                          | Currect Firmware Version 2.00<br>Firmware Date 20:02:13 05/07/2007<br>Browse |                                                                                                    |             |        |         |  |  |
|                          |                                                                              |                                                                                                    |             |        |         |  |  |

## MISC

| Product Page : DAP-1               | 353                                                                            |                                |             |        | Firmware Version : 2.00 |
|------------------------------------|--------------------------------------------------------------------------------|--------------------------------|-------------|--------|-------------------------|
| D-Lin                              | ĸ                                                                              |                                |             |        | $\prec$                 |
| DAP-1353                           | SETUP                                                                          | ADVANCED                       | MAINTENANCE | STATUS | SUPPORT                 |
| DEVICE<br>ADMINISTRATION<br>SYSTEM | MISC SETTINGS Save Settings Don'                                               | Helpful Hints                  |             |        |                         |
| FIRMWARE<br>MISC<br>TIME<br>LOGOUT | CONSOLE SETTINGS Console Protocol Timeout                                      |                                |             |        |                         |
|                                    | SNMP SETTINGS<br>Status<br>Public Community String<br>Private Community String | Enabled     public     private |             |        |                         |

**Console** Choose None, Telnet or SSH. **Protocol:** 

Time Out: Select a time period after which a session timeout will occur.

Status: Check the check box to enable SNMP.

**Community** Enter the Public/Private Community string as the password to access the SNMP service. **String:** 

Trap Sever IP: Enter the trap server IP when you enable User status notification.

### Time

The Time Configuration settings are used by the Access Point for synchronizing scheduled services and system logging activities. You will need to set the time zone corresponding to your location. The time can be set manually or the device can connect to a NTP (Network Time Protocol) server to retrieve the time. You may also set Daylight Saving dates and the system time will automatically adjust on those dates.

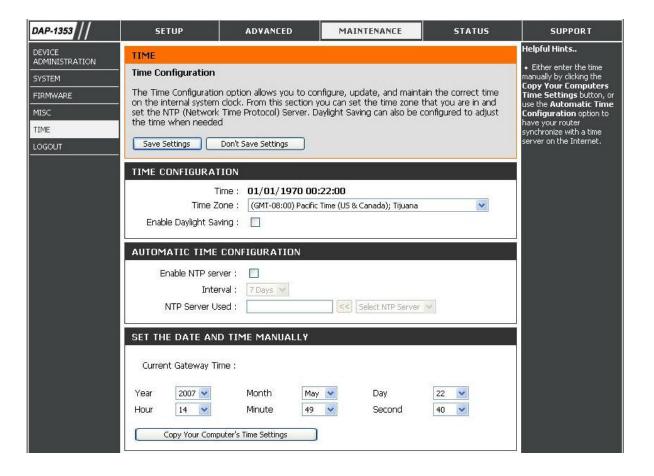

Time Zone: Select the Time Zone for the region you are in.

**Daylight Saving:** If the region you are in observes Daylight Savings Time, enable this option and specify the Starting and Ending Month, Week, Day, and Time for this time of the year.

Automatic Time Check the check box to enable SNMP. Configuration:

Set the Date and Enter the NTP server which you would like the DAP-1353 to synchronize its time with. Also, select the interval at Time Manually: which the DAP-1353 will communicate with the specified NTP server.

Trap Sever IP: Select this option if you would like to specify the time manually. You must specify the Year, Month, Day, Hour, Minute, and Second, or you can click the Copy Your Computer's Time Settings button to copy the system time from the computer being used to access the management interface.

# Status Device Info

This page displays the current information for the DAP-1353. It will display the LAN and Wireless information.

- LAN: Displays the MAC address and the private (local) IP settings for the access point.
- Wireless Displays the wireless MAC address LAN: and your wireless settings such as SSID, Channel and Security Type.

| Product Page : DAP-135                     | 3                         |                                                                                                    |                                 |        | Firmware Version : 2.00                                                                                                    |
|--------------------------------------------|---------------------------|----------------------------------------------------------------------------------------------------|---------------------------------|--------|----------------------------------------------------------------------------------------------------|
| D-Lini                                     | k                         |                                                                                                    |                                 |        | $\prec$                                                                                                    |
| DAP-1353                                   | SETUP                     | ADVANCED                                                                                                    | MAINTENANCE                     | STATUS | SUPPORT                                                                                                    |
| DEVICE INFO                                | DEVICE INFORMAT           | TON                                                                                                    |                                 |        | Helpful Hints                                                                                                    |
| STATISTICS<br>LOG<br>CLIENT INFO<br>LOGOUT | version is also displayed | l here.                                                                                                    | etails are displayed on this pa |        | This page displays the<br>current information of the<br>DAP-1353. The page will<br>show the firmware currently<br>loaded, wired and wireless<br>settings applied on the unit.                     |
|                                            | LAN                       |                                                                                                    |                                 |        | The MAC address of the<br>Ethernet LAN connection,                                                                                                    |
|                                            |                           | MAC Address : 00:19:5b<br>Connection : Static IP<br>IP Address : 192.168.<br>Subnet Mask : 255.255.<br>Jult Gateway : | 0.50                            |        | Connection Type being used<br>(DHCP or Static), Subnet<br>Mask and Default Gateway<br>are displayed in this section.<br><b>WIRELESS LAN</b><br>The Wireless MAC address,<br>Wireless Network Name |
|                                            | WIRELESS LAN              |                                                                                                    |                                 |        | (SSID), Wireless Channel<br>and Wireless Security Type                                                                                                    |
|                                            | Network                   | MAC Address : 00:19:5b<br>Name(SSID) : dlink<br>Channel : 11<br>ecurity Type : Open / D                               |                                 |        | are displayed in this section.                                                                                                    |

# **Statistics**

The screen below displays the Traffic Statistics. Here you can view the amount of packets that pass through the DAP-1353 on the LAN and Wireless network. The traffic counter will reset if the device is rebooted.

- **Refresh** Click Refresh to refresh the Traffic Statistics display.
  - Reset Click Reset to reset the Traffic Statistics.

| Product Page : DAP-1 | 353                        |                           |                              |           | Firmware Version : 2.00                                    |
|----------------------|----------------------------|---------------------------|------------------------------|-----------|------------------------------------------------------------|
| D-Lin                | 12                         |                           |                              |           |                                                            |
| No. Outer            |                            |                           |                              |           |                                                            |
| DAP-1353             | SETUP                      | ADVANCED                  | MAINTENANCE                  | STATUS    | SUPPORT                                                    |
| DEVICE INFO          | TRAFFIC STATIS             | rics :                    |                              |           | Helpful Hints                                              |
| STATISTICS           | Traffic Statistics displ   | ay Receive and Transmit p | ackets passing through the E | )AP-1353. | <b>Stats</b><br>Displays data packet                       |
| LOG                  |                            |                           |                              |           | statistics of both transmitted<br>frame and received frame |
| CLIENT INFO          |                            |                           |                              |           | for the DAP-1353 network.                                  |
|                      | -                          | Refrest                   |                              |           |                                                            |
|                      |                            | Receive                   | Transmit                     |           |                                                            |
|                      | LAN STATISTICS             | 95 Packets                | 115 Packets                  |           |                                                            |
|                      | WIRELESS LAN<br>STATISTICS | 0 Packets                 | 22 Packets                   |           |                                                            |
|                      |                            |                           |                              |           |                                                            |

# Log

The log information will include, but not limited to, the following items:

- Upgrade Firmware
- Client associate and disassociate with AP
- Web login If you require

| Product Page : DAP-1353 Firmware Version : 2              |                                                                                                    |                                                           |                                                                                   |        | Firmware Version : 2.00 |
|-----------------------------------------------------------|----------------------------------------------------------------------------------------------------|-----------------------------------------------------------|-----------------------------------------------------------------------------------|--------|-------------------------|
| D-Lin                                                     | k                                                                                                    |                                                           |                                                                                   |        | $\prec$                 |
| DAP-1353                                                  | SETUP                                                                                                    | ADVANCED                                                  | MAINTENANCE                                                                       | STATUS | SUPPORT                 |
| DEVICE INFO<br>STATISTICS<br>LOG<br>CLIENT INFO<br>LOGOUT | VIEW LOG<br>View Log displays the activ<br>LOG FILES<br>First Page Last Page<br>Page 1 of 1<br>Time<br>Uptime 0 day 00:00:32<br>Uptime 0 day 00:00:22 | Previous Next<br>Type Me<br>[SYSACT]Web<br>[Notice]Ethern | Clear Log Settings<br>ssage<br>login success from 192,168.<br>net IXPO LINK UP    | 0.100  |                         |
|                                                           | Uptime 0 day 00:00:16<br>Uptime 0 day 00:00:11<br>Uptime 0 day 00:00:09                                                                               | [Wireless]Initia                                          | o channel:Best channel is 6<br>Ite Wireless success<br>tart with f/w version:2.00 |        |                         |

- Log Sever: If you require more space to hold your logs, please provide the IP address of the Server that will store your logs. The embedded memory can only have up to 300 logs.
- Log Server/IP Enter the IP address of the log server. Address:
  - Log Type: Check the box for the type of activity you want to log. There are three types: System Activity, Wireless Activity, and Notice.
- Mail Server/IP Enter the IP address of the mail server. Address:

Email: Enter mail address that you want send to.

# **Client Info**

The Connected Wireless Client list shows the currently connected wireless clients. This table also displays the MAC address and wireless mode of the connected wireless clients.

| Product Page : DAP- | 1353      |                             |                          |               |              | Firmware Version : 2.00                                  |
|---------------------|-----------|-----------------------------|--------------------------|---------------|--------------|----------------------------------------------------------|
| D-Lin               | <u>ık</u> |                             |                          |               |              |                                                          |
| DAP-1353            | SETUP     | ADVANCED                    | MAINTENAN                | CE            | STATUS       | SUPPORT                                                  |
| DEVICE INFO         | CONNECTED | WIRELESS CLIENT LI          | ST                       |               |              | Helpful Hints                                            |
| STATISTICS          |           | ient table below displays V | A 55 1 425 W 55 16 16 16 | to the AP (Ac | cess Point). | Client Info<br>Displays connected client                 |
| LOG                 |           |                             |                          |               |              | station main parameters,<br>such as Connect Time,        |
| CLIENT INFO         |           |                             |                          | 1             |              | station MAC address, signal<br>quality and wireless mode |
|                     |           | Connect Time                | MAC Address              | Signal        | Mode         | status for better<br>management and<br>monitoring.       |

# **Support**

The Support page contains an index of links to help topics for each function of the DAP-1353.

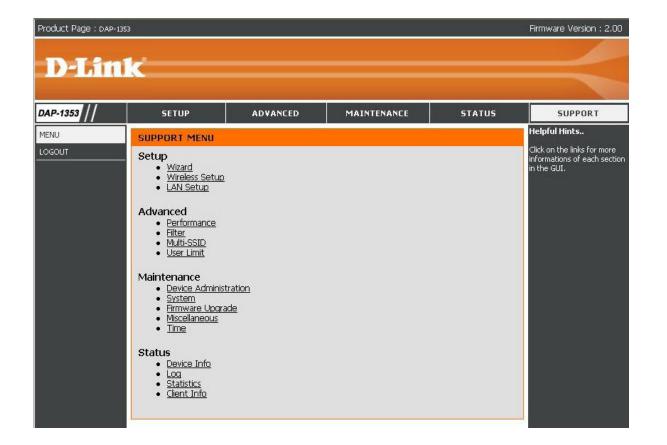

# **Wireless Security**

This section will show you the different levels of security you can use to protect your data from intruders. The DAP-1353 offers the following types of security:

- WPA-Personal (Pre-Shared Key)
- WPA2-Personal (Pre-Shared Key 2)
- WPA2-Auto-Personal

Auto)

• WEP (Wired Equivalent Privacy)

- WPA-Enterprise (Extensible Authentication Protocol)
- WPA2-Enterprise (Extensible Authentication Protocol 2)
- WPA2-Auto-Enterprise (Extensible Authentication Protocol 2

# What is WEP?

WEP stands for Wired Equivalent Privacy. It is based on the IEEE 802.11 standard and uses the RC4 encryption algorithm. WEP provides security by encrypting data over your wireless network so that it is protected as it is transmitted from one wireless device to another.

To gain access to a WEP network, you must know the key. The key is a string of characters that you create. When using WEP, you must determine the level of encryption. The type of encryption determines the key length. 128-bit encryption requires a longer key than 64-bit encryption. Keys are defined by entering in a string in HEX (hexadecimal - using characters 0-9, A-F) or ASCII (American Standard Code for Information Interchange – alphanumeric characters) format. ASCII format is provided so you can enter a string that is easier to remember. The ASCII string is converted to HEX for use over the network. Four keys can be defined so that you can change keys easily.

# **Configure WEP**

It is recommended to enable encryption on your wireless access point before your wireless network adapters. Please establish wireless connectivity before enabling encryption. Your wireless signal may degrade when enabling encryption due to the added overhead.

| <b>1.</b> Log into the web-based configuration by opening a web browser and entering the IP address of the access point (192.168.0.50). | WIRELESS SECURITY MODE :         Security Mode :         Enable WEP Wireless Security (basic)                                                                                                    |
|----------------------------------------------------------------------------------------------------|----------------------------------------------------------------------------------------------------|
| Click on <b>Wireless Settings</b> on the left side.                                                                                     | WEP:                                                                                                    |
| 2. Next to <i>Security Mode</i> , select <b>Enable WEP</b><br><b>Security</b> .                                                         | WEP is the wireless encryption standard. To use it you must enter the same key(s) into the router and the wireless stations. For 64 bit keys you must enter 10 hex digits into each key box. For 128 bit keys you must enter 26 hex digits into each key box. A hex digit is either a number from 0 to 9 or a letter from A to F. For the most secure use of WEP set the authentication type to "Shared Key" when WEP is enabled. |
| 3. Next to <i>Authentication</i> , select <b>Shared Key</b> or <b>Open</b> .                                                            | You may also enter any text string into a WEP key box, in which case it will be converted into a hexadecimal key using the ASCII values of the characters. A maximum of 5 text characters can be entered for 64 bit keys, and a maximum of 13 characters for 128 bit keys.                                                                                                    |
| 4. Select either <b>64-bit</b> or <b>128-bit</b> encryption from the drop-down menu next to WEP Encryption.                             | Authentication : Open  WEP Encryption : 64Bit  Key Type : HEX  Default WEP Key : WEP Key 1                                                                                                    |
| <ol> <li>Next to Key Type, select either Hex or ASCII.</li> <li>Hex (recommended) - Letters A-F and numbers 0-9 are valid.</li> </ol>   | WEP Key 1:       000000000         WEP Key 2:       000000000         WEP Key 3:       000000000         WEP Key 4:       000000000                                                                                                    |
| ASCII - All numbers and letters are                                                                                                    |                                                                                                    |

valid.

- 6. Next to *Key 1*, enter a WEP key that you create. Make sure you enter this key exactly on all your wireless devices. You may enter up to 4 different keys.
- 7. Click **Save Settings** to save your settings. If you are configuring the access point with a wireless adapter, you will lose connectivity until you enable WEP on your adapter and enter the same WEP key as you did on the access point.

# What is WPA?

WPA, or Wi-Fi Protected Access, is a Wi-Fi standard that was designed to improve the security features of WEP (Wired Equivalent Privacy).

The 2 major improvements over WEP:

- Improved data encryption through the Temporal Key Integrity Protocol (TKIP). TKIP scrambles the keys using a hashing algorithm and, by adding an integrity-checking feature, ensures that the keys haven't been tampered with. WPA2 is based on 802.11i and uses Advanced Encryption Standard (AES) instead of TKIP.
- User authentication, which is generally missing in WEP, through the extensible authentication protocol (EAP). WEP regulates access to a wireless network based on a computer's hardware-specific MAC address, which is relatively simple to be sniffed out and stolen. EAP is built on a more secure public-key encryption system to ensure that only authorized network users can access the network.

WPA-PSK/WPA2-PSK uses a passphrase or key to authenticate your wireless connection. The key is an alpha-numeric password between 8 and 63 characters long. The password can include symbols (!?\*&\_) and spaces. This key must be the exact same key entered on your wireless router or access point.

WPA/WPA2 incorporates user authentication through the Extensible Authentication Protocol (EAP). EAP is built on a more secure public key encryption system to ensure that only authorized network users can access the network.

# **Configure WPA-Personal**

It is recommended to enable encryption on your wireless access point before your wireless network adapters. Please establish wireless connectivity before enabling encryption. Your wireless signal may degrade when enabling encryption due to the added overhead.

**1.** Log into the web-based configuration by opening a web browser and entering the IP address of the access point (192,168,0,50). Click on **Wireless Settings** 

| on the left side.                                                 | WIRELESS SECURITY MODE                                                 |
|-------------------------------------------------------------------|------------------------------------------------------------------------|
|                                                                   | Security Mode : Enable WPA Wireless Security (enhanced)                |
| 2. Next to Security Mode, select Enable                           |                                                                        |
| WPA Wireless Security, Enable                                     | WPA                                                                    |
| WPA2 Wireless Security, or Enable<br>WPA2-Auto Wireless Security. | WPA requires stations to use high grade encryption and authentication. |
|                                                                   | Cipher Type : Auto 💌                                                   |
| 3. Next to <i>Cipher Mode</i> , select <b>TKIP, AES,</b> or       | Personal / Enterprise : Personal 💌                                     |
| Auto.                                                             | Passphrase :                                                           |
|                                                                   |                                                                        |

- 4. Next to *Personal / Enterprise*, select **Personal**.
- 5. Next to *Passphrase*, enter a key (passphrase). The key is an alpha-numeric password between 8 and 63 characters long. The password can include symbols (!?\*&\_) and spaces. Make sure you enter this key exactly the same on all other wireless clients.

Comfirmed Passphrase ;

- 6. Enter the passphrase again next to *Confirmed Passphrase*.
- 7. Click **Save Settings** to save your settings. If you are configuring the access point with a wireless adapter, you will lose connectivity until you enable WPA-Personal, WPA2-Personal, or WPA2-Auto-Personal on your adapter and enter the same passphrase as you did on the access point.

# **Configure WPA (Enterprise)**

It is recommended to enable encryption on your wireless access point before your wireless network adapters. Please establish wireless connectivity before enabling encryption. Your wireless signal may degrade when enabling encryption due to the added overhead.

**1.** Log into the web-based configuration by opening a web browser and entering the IP address of the access point (192.168.0.50). Click on Wireless Settings

| on the left side.                                                                            | WIRELESS SECURITY MODE                                                 |  |  |
|----------------------------------------------------------------------------------------------|------------------------------------------------------------------------|--|--|
| on the left side.                                                                            | Security Mode : Enable WPA Wireless Security (enhanced)                |  |  |
| 2. Next to <i>Security Mode</i> , select <b>Enable WPA Wireless Security</b> , <b>Enable</b> | WPA                                                                    |  |  |
| WPA2 Wireless Security, or Enable<br>WPA2-Auto Wireless Security.                            | WPA requires stations to use high grade encryption and authentication. |  |  |
|                                                                                              | Cipher Type : Auto                                                     |  |  |
| 3. Next to <i>Cipher Mode</i> , select <b>TKIP</b> , <b>AES</b> , or                         | Personal / Enterprise : Enterprise -                                   |  |  |
| Auto.                                                                                        | 802.1X                                                                 |  |  |
|                                                                                              | RADIUS Server IP Address :                                             |  |  |
| 4. Next to <i>Personal / Enterprise</i> , select                                             | Port :                                                                 |  |  |
| Enterprise.                                                                                  | Shared Secret :                                                        |  |  |
| 5. Next to <i>RADIUS Server</i> enter the IP Address                                         |                                                                        |  |  |

- of your RADIUS server.
- 6. Next to *Port*, enter the port you are using with your RADIUS server. 1812 is the default port.
- 7. Next to *Shared Secret*, enter the security key.
- 8. Click **Apply Settings** to save your settings.

# Connect to a Wireless Network Using Windows® XP

Windows<sup>®</sup> XP users may use the built-in wireless utility (Zero Configuration Utility). The following instructions are for Service Pack 2 users. If you are using another company's utility or Windows<sup>®</sup> 2000, please refer to the user manual of your wireless adapter for help with connecting to a wireless network. Most utilities will have a "site survey" option similar to the Windows<sup>®</sup> XP utility as seen below.

If you receive the **Wireless Networks Detected** bubble, click on the center of the bubble to access the utility.

or

Right-click on the wireless computer icon in your system tray (lower-right corner next to the time). Select **View Available Wireless Networks**.

The utility will display any available wireless networks in your area. Click on a network (displayed using the SSID) and click the **Connect** button.

If you get a good signal but cannot access the Internet, check you TCP/IP settings for your wireless adapter. Refer to the **Networking Basics** section in this manual for more information.

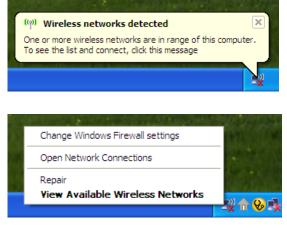

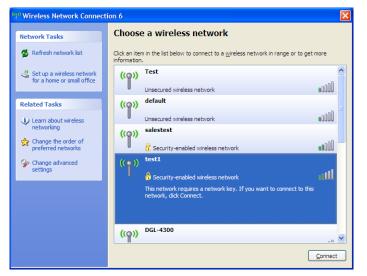

# **Configure WEP**

It is recommended to enable WEP on your wireless access point before configuring your wireless adapter. If you are joining an existing network, you will need to know the WEP key being used.

1. Open the Windows<sup>®</sup> XP Wireless Utility by right-clicking on the wireless computer icon in your system tray (lower-right corner of screen). Select **View Available Wireless Networks**.

2. Highlight the wireless network (SSID) you would like to connect to and click **Connect**.

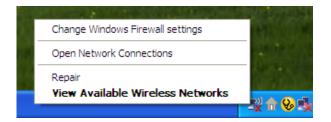

| <sup>10</sup> Wireless Network Connect                  | tion 6        |                                                                                                    |                 |
|---------------------------------------------------------|---------------|----------------------------------------------------------------------------------------------------|-----------------|
| Network Tasks                                           | Choose        | a wireless network                                                                                    |                 |
| 🚭 Refresh network list                                  | Click an item | in the list below to connect to a $\underline{w} i$ reless network in range or to get $\underline{v}$ | nore            |
| Set up a wireless network<br>for a home or small office | ((ဓ))         | Test Unsecured wireless network                                                                       |                 |
| Related Tasks                                           | ((ဓူ))        | default                                                                                               | =               |
| Learn about wireless<br>networking                      | ။<br>((ဝူ))   | Unsecured wireless network salestest                                                                  | •000U           |
| Change the order of preferred networks                  | "["           | $rac{2}{6}$ Security-enabled wireless network                                                        |                 |
| Change advanced<br>settings                             | ((°)))        | test1                                                                                                 | attl            |
|                                                         |               | This network requires a network key. If you want to connect to this network, dick Connect.            |                 |
|                                                         | ((ဓူ))        |                                                                                                    | -n 💌            |
|                                                         |               |                                                                                                    | <u>C</u> onnect |

**3.** The **Wireless Network Connection** box will appear. Enter the same WEP key that is on your access point and click **Connect**.

It may take 20-30 seconds to connect to the wireless network. If the connection fails, please verify that the WEP settings are correct. The WEP key must be exactly the same as on the wireless access point.

| Wireless Network Conne       | ection 🔀                                                                                                 |
|------------------------------|----------------------------------------------------------------------------------------------------|
|                              | a network key (also called a WEP key or WPA key). A network<br>ntruders from connecting to this network. |
| Type the key, and then click | Connect.                                                                                                 |
| Network <u>k</u> ey:         |                                                                                                    |
| Confirm network key;         |                                                                                                    |
|                              | Connect Cancel                                                                                           |

# **Configure WPA-Personal**

It is recommended to enable WEP on your wireless access point before configuring your wireless adapter. If you are joining an existing network, you will need to know the WEP key being used.

 Open the Windows<sup>®</sup> XP Wireless Utility by right-clicking on the wireless computer icon in your system tray (lower-right corner of screen). Select View Available Wireless Networks.

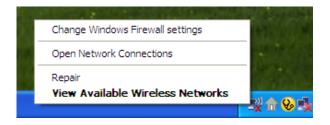

- Wireless Network Connection 6 Choose a wireless network Network Tasks 🚭 Refresh network list Click an item in the list below to connect to a wireless network in range or to get more information ~ Test 🚜 Set up a wireless network ((Q)) for a home or small office •00D Unsecured wireless network default ((O)) Related Tasks 000U Unsecured wireless network Learn about wireless networking salestest ((Q)) ☆ Change the order of **BOOU** preferred networks 📅 Security-enabled wireless network test1 One of the second second se ((0)) settings alli Security-enabled wireless network This network requires a network key. If you want to connect to this network, dick Connect. ((ဓူ)) Connect
- 2. Highlight the wireless network (SSID) you would like to connect to and click **Connect**.

**3.** The **Wireless Network Connection** box will appear. Enter the WPA-Personal passphrase and click **Connect**.

It may take 20-30 seconds to connect to the wireless network. If the connection fails, please verify that the WPA-Personal settings are correct. The WPA-Personal passphrase must be exactly the same as on the wireless access point.

| Wireless Network Conne       | ection 🔀                                                                                                 |
|------------------------------|----------------------------------------------------------------------------------------------------|
|                              | a network key (also called a WEP key or WPA key). A network<br>ntruders from connecting to this network. |
| Type the key, and then click | Connect.                                                                                                 |
| Network <u>k</u> ey:         |                                                                                                    |
| Confirm network key:         |                                                                                                    |
|                              | <u>C</u> onnect Cancel                                                                                   |

# Troubleshooting

This chapter provides solutions to problems that can occur during the installation and operation of the DAP-1353. Read the following descriptions if you are having problems. (The examples below are illustrated in Windows<sup>®</sup> XP. If you have a different operating system, the screenshots on your computer will look similar to the following examples.)

## 1. Why can't I access the web-based configuration utility?

When entering the IP address of the D-Link access point (192.168.0.50 for example), you are not connecting to a website on the Internet or have to be connected to the Internet. The device has the utility built-in to a ROM chip in the device itself. Your computer must be on the same IP subnet to connect to the web-based utility.

• Make sure you have an updated Java-enabled web browser. We recommend the following:

- Internet Explorer 6.0 or higher
- Firefox 1.5 or higher
- Verify physical connectivity by checking for solid link lights on the device. If you do not get a solid link light, try using a different cable or connect to a different port on the device if possible. If the computer is turned off, the link light may not be on.
- Disable any internet security software running on the computer. Software firewalls such as Zone Alarm, Black Ice, Sygate, Norton Personal Firewall, and Windows<sup>®</sup> XP firewall may block access to the configuration pages. Check the help files included with your firewall software for more information on disabling or configuring it.

- Configure your Internet settings:
  - Go to Start > Settings > Control Panel. Double-click the Internet Options Icon. From the Security tab, click the button to restore the settings to their defaults.
  - Click the **Connection** tab and set the dial-up option to Never Dial a Connection. Click the LAN Settings button. Make sure nothing is checked. Click **OK**.
  - Go to the **Advanced** tab and click the button to restore these settings to their defaults. Click **OK** three times.
  - Close your web browser (if open) and open it.
- Access the web management. Open your web browser and enter the IP address of your D-Link access point in the address bar. This should open the login page for your the web management.
- If you still cannot access the configuration, unplug the power to the access point for 10 seconds and plug back in. Wait about 30 seconds and try accessing the configuration. If you have multiple computers, try connecting using a different computer.

## 2. What can I do if I forgot my password?

If you forgot your password, you must reset your access point. Unfortunately this process will change all your settings back to the factory defaults.

To reset the access point, locate the reset button (hole) on the rear panel of the unit. With the access point powered on, use a paperclip to hold the button down for 10 seconds. Release the button and the access point will go through its reboot process. Wait about 30 seconds to access the access point. The default IP address is 192.168.0.50. When logging in, the username is **admin** and leave the password box empty.

# Wireless Basics

D-Link wireless products are based on industry standards to provide easy-to-use and compatible high-speed wireless connectivity within your home, business or public access wireless networks. Strictly adhering to the IEEE standard, the D-Link wireless family of products will allow you to securely access the data you want, when and where you want it. You will be able to enjoy the freedom that wireless networking delivers.

A wireless local area network (WLAN) is a cellular computer network that transmits and receives data with radio signals instead of wires. Wireless LANs are used increasingly in both home and office environments, and public areas such as airports, coffee shops and universities. Innovative ways to utilize WLAN technology are helping people to work and communicate more efficiently. Increased mobility and the absence of cabling and other fixed infrastructure have proven to be beneficial for many users.

Wireless users can use the same applications they use on a wired network. Wireless adapter cards used on laptop and desktop systems support the same protocols as Ethernet adapter cards.

Under many circumstances, it may be desirable for mobile network devices to link to a conventional Ethernet LAN in order to use servers, printers or an Internet connection supplied through the wired LAN. A Wireless Router is a device used to provide this link.

# What is Wireless?

Wireless or Wi-Fi technology is another way of connecting your computer to the network without using wires. Wi-Fi uses radio frequency to connect wirelessly, so you have the freedom to connect computers anywhere in your home or office network.

# Why D-Link Wireless?

D-Link is the worldwide leader and award winning designer, developer, and manufacturer of networking products. D-Link delivers the performance you need at a price you can afford. D-Link has all the products you need to build your network.

# How does wireless work?

Wireless works similar to how cordless phone work, through radio signals to transmit data from one point A to point B. But wireless technology has restrictions as to how you can access the network. You must be within the wireless network range area to be able to connect your computer. There are two different types of wireless networks Wireless Local Area Network (WLAN), and Wireless Personal Area Network (WPAN).

## Wireless Local Area Network (WLAN)

In a wireless local area network, a device called an Access Point (AP) connects computers to the network. The access point has a small antenna attached to it, which allows it to transmit data back and forth over radio signals. With an indoor access point, the signal can travel up to 300 feet. With an outdoor access point the signal can reach out up to 30 miles to serve places like manufacturing plants, industrial locations, college and high school campuses, airports, golf courses, and many other outdoor venues.

# Wireless Personal Area Network (WPAN)

Bluetooth is the industry standard wireless technology used for WPAN. Bluetooth devices in WPAN operate in a range up to 30 feet away.

Compared to WLAN the speed and wireless operation range are both less than WLAN, but in return it doesn't use nearly as much power which makes it ideal for personal devices, such as mobile phones, PDAs, headphones, laptops, speakers, and other devices that operate on batteries.

# Who uses wireless?

Wireless technology as become so popular in recent years that almost everyone is using it, at home and in the office.

## Home

- · Gives everyone at home broadband access
- Surf the web, check email, instant message, and etc.
- Gets rid of the cables around the house
- Simple and easy to use

## **Small Office and Home Office**

- Stay on top of everything at home as you would at office
- · Remotely access your office network from home
- Share Internet connection and printer with multiple computers
- No need to dedicate office space

# Where is wireless used?

Wireless technology is expanding everywhere not just at home or office. People like the freedom of mobility and it's becoming so popular that more and more public facilities now provide wireless access to attract people. The wireless connection in public places is usually called "hotspots".

Using a D-Link Cardbus Adapter with your laptop, you can access the hotspot to connect to Internet from remote locations like Airports, Hotels, Coffee Shops, Libraries, Restaurants, and Convention Centers.

Wireless network is easy to setup, but if you're installing it for the first time it could be quite a task not knowing where to start. That's why we've put together a few setup steps and tips to help you through the process of setting up a wireless network.

# Tips

Here are a few things to keep in mind, when you install a wireless network.

## **Centralize your Access Point**

Make sure you place the router/access point in a centralized location within your network for the best performance. Try to place the router/access point as high as possible in the room, so the signal gets dispersed throughout your home. If you have a two-story home, you may need a repeater to boost the signal to extend the range.

## **Eliminate Interference**

Place home appliances such as cordless telephones, microwaves, and televisions as far away as possible from the router/access point. This will significantly reduce any interference that the appliances might cause if operating on same frequency.

# Security

Don't let you next-door neighbors or intruders connect to your wireless network. Secure your wireless network by turning on the WPA or WEP security feature on the access point. Refer to product manual for detail information on how to set it up.

# Wireless Modes

There are basically two modes of networking:

- Infrastructure All wireless clients will connect to an access point or wireless router.
- Ad-Hoc Directly connecting to another computer, for peer-to-peer communication, using wireless network adapters on each computer.

An Infrastructure network contains an Access Point or wireless router. All the wireless devices, or clients, will connect to the wireless router or access point.

An Ad-Hoc network contains only clients, such as laptops with wireless cardbus adapters. All the adapters must be in Ad-Hoc mode to communicate.

# **Networking Basics**

# **Check your IP address**

After you install your network adapter, by default, the TCP/IP settings should be set to obtain an IP address from a DHCP server (i.e. wireless router) automatically. To verify your IP address, please follow the steps below.

Click on Start > Run. In the run box type *cmd* and click OK.

At the prompt, type *ipconfig* and press Enter.

This will display the IP address, subnet mask, and the default gateway of your adapter.

If the address is 0.0.0.0, check your adapter installation, security settings, and the settings on your router. Some firewall software programs may block a DHCP request on newly installed adapters.

If you are connecting to a wireless network at a

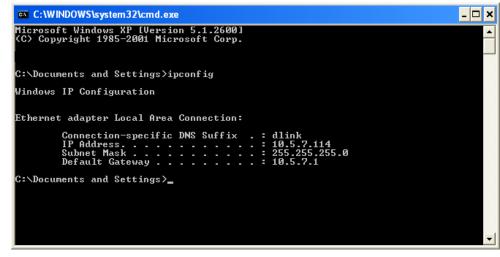

hotspot (e.g. hotel, coffee shop, airport), please contact an employee or administrator to verify their wireless network settings.

# Statically Assign an IP address

If you are not using a DHCP capable gateway/router, or you need to assign a static IP address, please follow the steps below:

## Step 1

Windows<sup>®</sup> XP - Click on **Start** > **Control Panel** > **Network Connections**. Windows<sup>®</sup> 2000 - From the desktop, right-click **My Network Places** > **Properties**.

## Step 2

Right-click on the Local Area Connection which represents your network adapter and select Properties.

### Step 3

Highlight Internet Protocol (TCP/IP) and click Properties.

### Step 4

Click **Use the following IP address** and enter an IP address that is on the same subnet as your network or the LAN IP address on your router.

|                               | automatically if your network support<br>ed to ask your network administrator f |
|-------------------------------|---------------------------------------------------------------------------------|
| 🔿 Obtain an IP address autom  | natically                                                                       |
| → Use the following IP addres | s:                                                                              |
| IP address:                   | 192.168.0.52                                                                    |
| Subnet mask:                  | 255 . 255 . 255 . 0                                                             |
| Default gateway:              | 192.168.0.1                                                                     |
| Obtain DNS server address     | automatically                                                                   |
| O Use the following DNS serv  | er addresses:                                                                   |
| Preferred DNS server:         | 192.168.0.1                                                                     |
| Alternate DNS server:         |                                                                                 |
|                               | Advanced                                                                        |

Example: If the router's LAN IP address is 192.168.0.1, make your IP address 192.168.0.X where X is a number between 2 and 99. Make sure that the number you choose is not in use on the network. Set Default Gateway the same as the LAN IP address of your router (192.168.0.1).

Set Primary DNS the same as the LAN IP address of your router (192.168.0.1). The Secondary DNS is not needed or you may enter a DNS server from your ISP.

## Step 5

Click **OK** twice to save your settings.

# **Technical Specifications**

#### Standards

- IEEE 802.11n (draft)
- IEEE 802.11g
- IEEE 802.11b IEEE 802.3
- IEEE 802.3u

#### **Operation Modes**

- Access Point
- WDS with AP
- WDS
- AP Repeater
- AP Client

#### Security

- WPA-Personal
- WPA2-Personal
- WPA-Enterprise
- WPA2-Enterprise
- 64/128-bit WEP
- MAC address filtering
- 8 SSID for network segmentation
- SSID broadcast disable function
- 802.1Q VLAN Tagging

### **QoS & Performance Enhancement**

- WMM (Wi-Fi Multimedia) certified
- User Limit

### Wireless Signal Rates\*

- 108Mbps 48Mbps
- 54Mbps 24Mbps
- 36Mbbs 12Mbbs
- 18Mbbs • 9Mbps
- 11Mbbs 5.5Mbps
- 6Mbps 1Mbps
- 2Mbps

### MSC (0-15)

• 130Mbps (270) • 117Mbps (243) • 104Mbps (216) • 66Mbps (135)

- 52Mbbs (108)
- 26Mbps (54) • 12Mbps (27)
- 78Mbps (162) • 58.5Mbps (121.5)
- 39Mbps<sup>i</sup> (81)
- 19.5Mbps (40.5)
- 6.5Mbps (13.5)

## **Frequency Range**

2.4GHz to 2.483GHz

**Transmitter Output Power** 15dBm + 2dB

### External Antenna Type

Three (3) detachable reverse SMA Antennas

### LEDs

- Power Status
- WLAN • LAN (10/100)

## **Operating Temperature**

32°F to 131°F (0°C to 55°C)

### Humidity

95% maximum (non-condensing)

### Safety & Emissions

- FCC • CE
- C-Tick
- IC
- CSA

#### Dimensions

- L = 7.8 inches
- W = 4.72 inches
- H = 1.26 inches

### Warranty

1 Year

\* Maximum wireless signal rate derived from IEEE Standard 802.11g and Draft 802.11n specifications. Actual data throughput will vary. Network conditions and environmental factors, including volume of network traffic, building materials and construction, and network overhead, lower actual data throughput rate. Environmental factors will adversely affect wireless signal range.

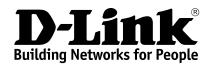

Version 2.0 May. 29, 2007